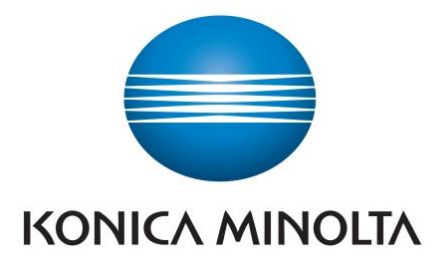

# **Getting Started with Follow-You-Print-Q**

- 1. Tap in the **Username** field and enter your username (UoA a-number)
- 2. Tap in the **Password** field and enter your password (UoA password)
- 3. Press **Log in** button on the display to login

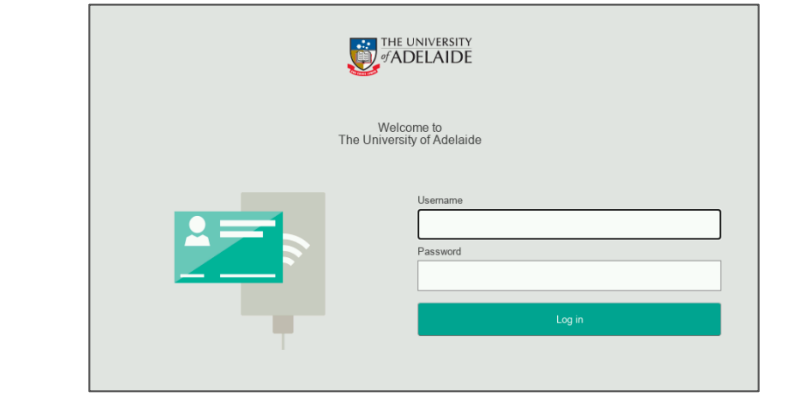

1. **Scan card to Login** or enter your **Username Password**

 $\blacktriangle$ 

**EXPRESSION** 

 $a1234911$ 

**1. Scan card to Login** or enter your **Username/Password**

#### 4. **Load documents** in tray face up or place documents on glass face down

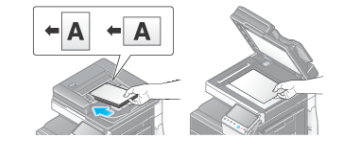

#### 2. Select **Scan to My Email** or **Scan to My OneDrive**

## **How to register your University ID card**

#### 2. Select **Print Release** OR you can select **Print All**

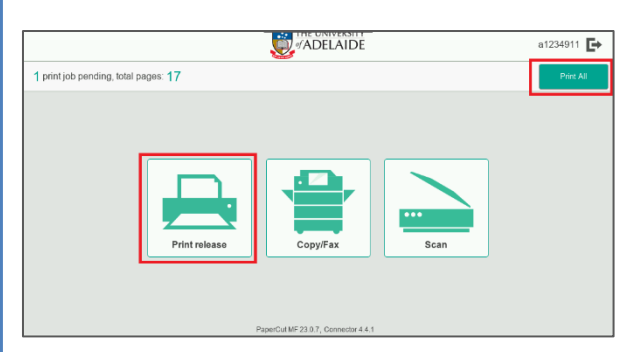

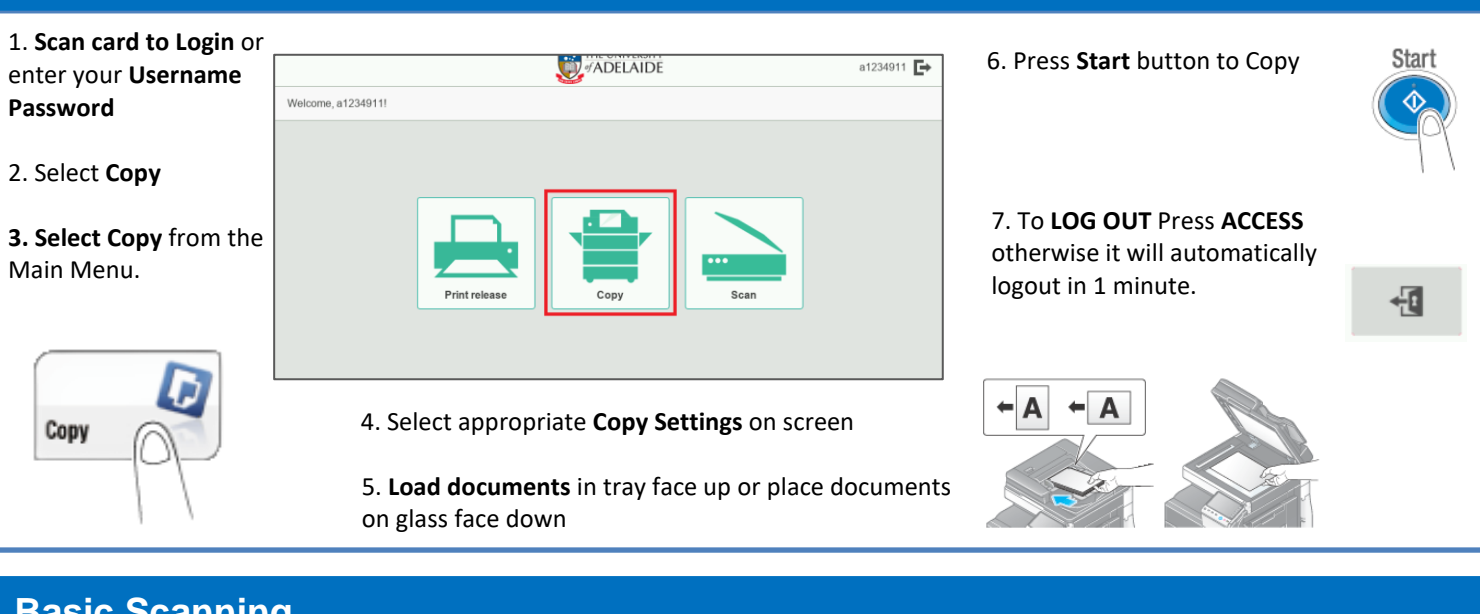

## **Basic Copying**

- 1. Log a request via the [MyIT Portal](https://url.au.m.mimecastprotect.com/s/Ilj8CBNq7NuV6QzLuzoo6X?domain=uniadelaide.service-now.com)
- 2[. Click](https://www.adelaide.edu.au/technology/your-services/printing) to visit the Printing website or scan below:

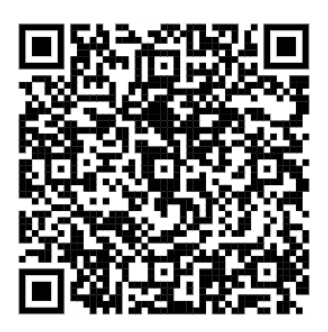

## **How to release your print**

#### 3. **Select** required print jobs then select **Print**

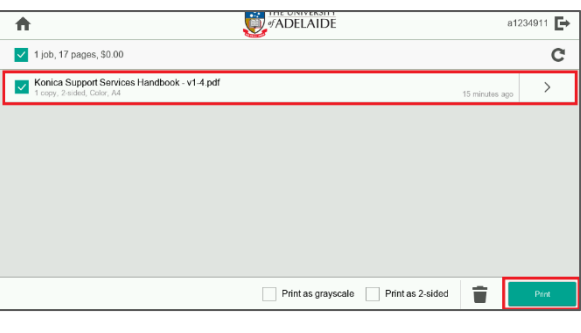

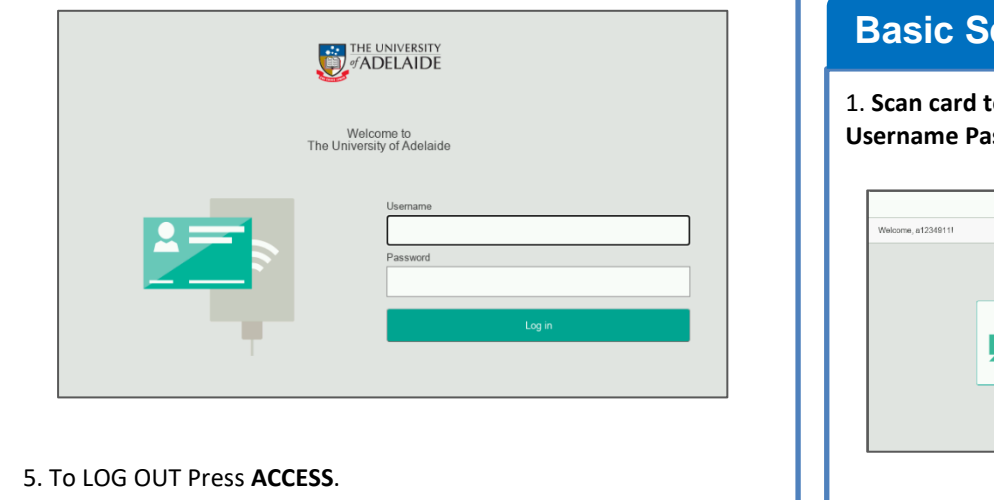

#### 4. Select **Print** to print

# **How to cancel your print**

You will need to register your University ID card to enable printing. This is a one-time process.

## **Basic Scanning**

3. Enter your network **Login** and **Password** by selecting the keyboard symbol then select **OK**.

- 1. **Swipe card to Login** or enter your **Username/Password.**
- 3. **Select** required print jobs to delete then select **Delete**

4. Select **Login** and your card is now registered.

- 1. Scan card against Card Reader sticker.
- 
- 2. If associating a new card, the card activation screen will appear. Tap **Yes**

Unknown card. Do you wish to associate this card<br>with your user account? Yes No

5. Press the **Start** button 3. Select **Settings** to change the default

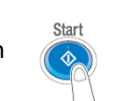

scan settings. If required, rename

**Subject** and/or **Filename**

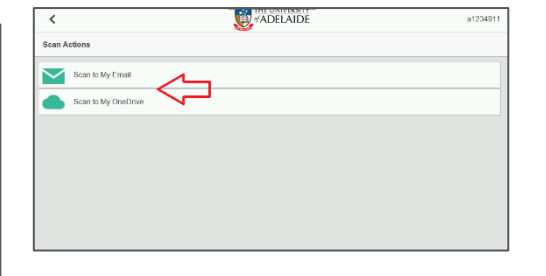

5. To **LOG OUT** Press **ACCESS** otherwise it will automatically logout in 1 minute.

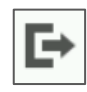

### 2. Select **Print Release**

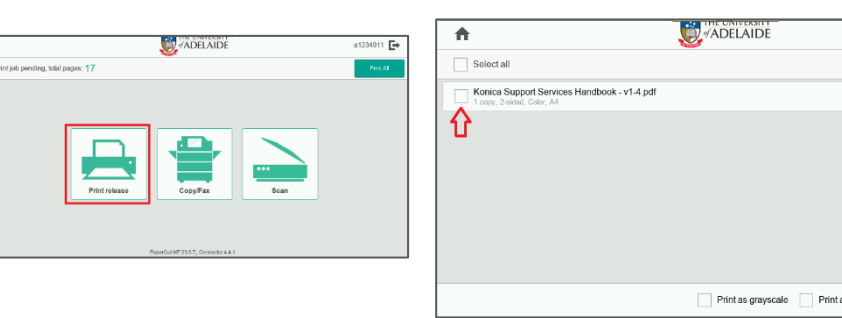

# **How to login without a Card using your Username and Password**

## **Where to go for support?**